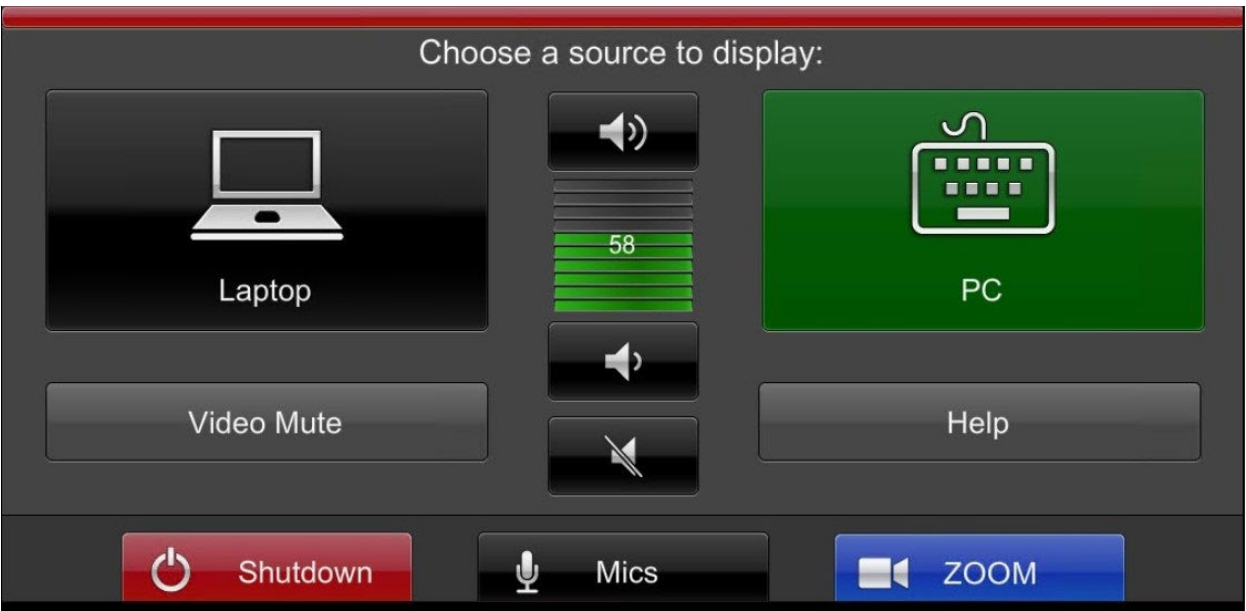

# **Using Classroom Technology**

# **Video Projection**

Traditional classrooms feature a ceiling-mounted projector and a large projection screen.

To turn on the projector:

- 1. Tap the touch panel to wake it up.
- 2. On the welcome screen, tap again to reach the main menu.
- 3. In the main menu, select a video source (Laptop or PC). This will automatically turn on the projector, lower the screen, and route the video source to be projected.

## **Using the Instructor Computer**

Most classrooms feature a Windows PC as the in-room computer.

- 1. Log-in using your Bauer username and password, or Class (generic account) and password 12345.
- 2. Be sure to log-out at the end of your class session!

## **Connecting Your Own Device**

If you would prefer to bring your own device for teaching, all podiums will feature an HDMI and/or VGA cables and to connect laptops and tablets.

- 1. Connect the HDMI or VGA cable to your device.
- 2. On the touch panel, select Laptop as the Source to begin projecting.

## **Microphones**

Most rooms offer two microphone options are provided to ensure that Faculty will be audible to all students, especially in the back of the room.

1. Podium mic: Located at the podium. Mic can be turned on/off with the "Push" button. Volume is controlled on the touch panel.

2. Hand-held mic or lapel mic: This can be used as an alternative to the podium mic. It can be turned on/off with the integrated switch. Volume is controlled at the touch panel.

Many rooms will also be equipped with a ceiling microphone, that is utilized for picking up student voices for Zoom. See the section below on Video Conferencing with Zoom for information about starting up a Zoom call and utilizing this feature.

## **Audio System**

Classrooms have a built-in audio system with speakers for amplifying sound from video and audio from the in-room computer or your personal device. Volume is adjustment is done using the touch panel. There are separate adjustment meters for computer audio and microphone audio.

#### **Video Conferencing with Zoom**

Zoom is the officially supported video conferencing platform of Bauer College. Zoom may be utilized in a class in the event that a student is joining the class virtually. Additionally, Zoom can also be used to bring in a virtual guest lecturer.

Some rooms are equipped with webcam that connects directly to the in-room computer via USB.

Some rooms are equipped an in-room camera system. In these spaces, a dedicated ceiling-mounted room microphone will also capture audio of the entire room and feed it to the in-room computer.

In rooms with dual cameras, launch **OBS Studio** and **Start Virtual Camera** to show both the instructor cam and audience cam.

To get set-up for a Zoom call:

- 1. Open and log in to the Zoom application.
- 2. Under Settings > Audio/Video, ensure that camera and microphone are working properly.
- 3. Start your Zoom call and remember to adjust the webcam to make sure it is capturing the right field of view.

#### **How to Request Tech Support**

Need Classroom Support? Call the Bauer IT Help Desk at 713-743-4871 or submit a ticket at [helpdesk.bauer.uh.edu](https://helpdesk.bauer.uh.edu/)

We will ask instructors to provide some detail over the phone in order to troubleshoot the reported issue.